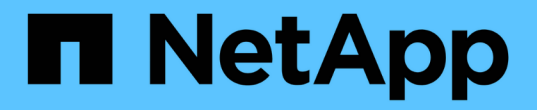

維護組態程序 StorageGRID 11.7

NetApp April 12, 2024

This PDF was generated from https://docs.netapp.com/zh-tw/storagegrid-117/sg5700/upgradingsantricity-os-on-storage-controllers-using-grid-manager-sg5700.html on April 12, 2024. Always check docs.netapp.com for the latest.

目錄

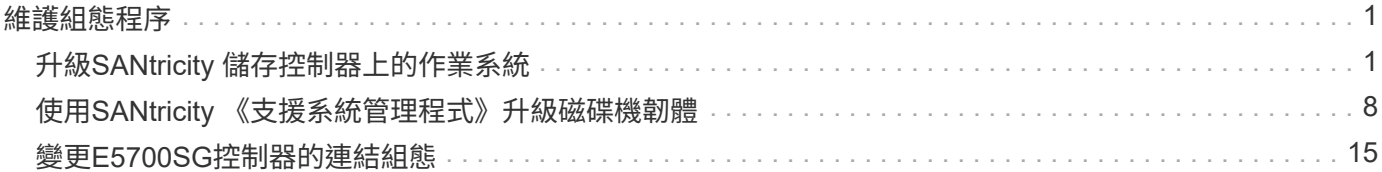

# <span id="page-2-0"></span>維護組態程序

# <span id="page-2-1"></span>升級**SANtricity** 儲存控制器上的作業系統

為了確保儲存控制器發揮最佳功能、您必須升級SANtricity 至符合StorageGRID 您的不合 格產品資格的最新版作業系統維護版本。

請參閱 ["NetApp](https://imt.netapp.com/matrix/#welcome)[互通性對照表工具](https://imt.netapp.com/matrix/#welcome)[IMT](https://imt.netapp.com/matrix/#welcome) [\(不含\)](https://imt.netapp.com/matrix/#welcome)["](https://imt.netapp.com/matrix/#welcome) 判斷您應該使用的版本。

從下載新的 SANtricity OS 軟體檔案 ["NetApp](https://mysupport.netapp.com/site/products/all/details/storagegrid-appliance/downloads-tab)[下載:](https://mysupport.netapp.com/site/products/all/details/storagegrid-appliance/downloads-tab)[StorageGRID NetApp](https://mysupport.netapp.com/site/products/all/details/storagegrid-appliance/downloads-tab)[產品](https://mysupport.netapp.com/site/products/all/details/storagegrid-appliance/downloads-tab)["](https://mysupport.netapp.com/site/products/all/details/storagegrid-appliance/downloads-tab)。

根據SANtricity 目前安裝的版本、使用下列其中一個程序:

• 如果儲存控制器使用SANtricity 的是更新版本的作業系統08.42.20.00(11.42)、請使用Grid Manager執行 升級。

["](#page-2-2)[使用](#page-2-2)[SANtricity Grid Manager](#page-2-2)[升級儲存控制器上的作業系統](#page-2-2)["](#page-2-2)

• 如果儲存控制器使用SANtricity 的是版本早於08.42.20.00(11.42)的更新版、請使用維護模式來執行升級。

["](#page-7-0)[使用](#page-7-0)[SANtricity](#page-7-0) [維護模式升級](#page-7-0)[E2800](#page-7-0)[控制器上的作業系統](#page-7-0)["](#page-7-0)

# <span id="page-2-2"></span>使用**SANtricity Grid Manager**升級儲存控制器上的作業系統

對於目前使用SANtricity 不支援更新版本的儲存控制器、您必須使用Grid Manager進行升 級。

開始之前

- 您已諮詢 ["NetApp](https://imt.netapp.com/matrix/#welcome)[互通性對照表工具](https://imt.netapp.com/matrix/#welcome)[IMT](https://imt.netapp.com/matrix/#welcome) [\(不含\)](https://imt.netapp.com/matrix/#welcome)["](https://imt.netapp.com/matrix/#welcome) 確認您用於升級的 SANtricity 作業系統版本與您的應用 裝置相容。
- 您擁有 ["](https://docs.netapp.com/zh-tw/storagegrid-117/admin/admin-group-permissions.html)[維護或根存取權限](https://docs.netapp.com/zh-tw/storagegrid-117/admin/admin-group-permissions.html)["](https://docs.netapp.com/zh-tw/storagegrid-117/admin/admin-group-permissions.html)。
- 您將使用登入Grid Manager ["](https://docs.netapp.com/zh-tw/storagegrid-117/admin/web-browser-requirements.html)[支援的網頁瀏覽器](https://docs.netapp.com/zh-tw/storagegrid-117/admin/web-browser-requirements.html)["](https://docs.netapp.com/zh-tw/storagegrid-117/admin/web-browser-requirements.html)。
- 您有資源配置通關密碼。
- 您可以存取 ["NetApp](https://mysupport.netapp.com/site/products/all/details/storagegrid-appliance/downloads-tab)[下載:](https://mysupport.netapp.com/site/products/all/details/storagegrid-appliance/downloads-tab)[StorageGRID NetApp](https://mysupport.netapp.com/site/products/all/details/storagegrid-appliance/downloads-tab)[產品](https://mysupport.netapp.com/site/products/all/details/storagegrid-appliance/downloads-tab)["](https://mysupport.netapp.com/site/products/all/details/storagegrid-appliance/downloads-tab)。

# 關於這項工作

在完成 SANtricity OS 升級程序之前、您無法執行其他軟體更新( StorageGRID 軟體升級或 Hotfix )。如果您 在StorageGRID 完成更新程序之前嘗試啟動修補程式或更新版的功能、SANtricity 您會被重新導向SANtricity 到「更新版更新版」頁面。

直到成功將更新套用至所有已選擇進行升級的適用節點為止、此程序才會完成SANtricity 。在SANtricity 每個節 點上(依序)載入不一致的作業系統可能需要30分鐘以上、而重新啟動StorageGRID 每個不一致的儲存設備可 能需要90分鐘。您網格中任何不使用 SANtricity OS 的節點都不會受到此程序的影響。

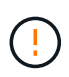

下列步驟僅適用於使用Grid Manager執行升級的情況。當控制器使用早於 08.42.20.00 ( 11.42 )的 SANtricity 作業系統時、無法使用 Grid Manager 來升級應用裝置中的儲存控制器。

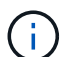

此程序會自動將NVSRAM升級 至SANtricity 與更新版有關的最新版本。您不需要套用個別的 NVSRAM 升級檔案。

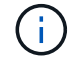

在開始此程序之前、請務必套用最新的 StorageGRID Hotfix 。請參閱 ["](https://docs.netapp.com/zh-tw/storagegrid-117/maintain/storagegrid-hotfix-procedure.html)[修復程序](https://docs.netapp.com/zh-tw/storagegrid-117/maintain/storagegrid-hotfix-procedure.html)[StorageGRID"](https://docs.netapp.com/zh-tw/storagegrid-117/maintain/storagegrid-hotfix-procedure.html) 以取得詳細資料。

# 步驟

1. [[download-SANtricity -OS]] 從下載新的 SANtricity OS 軟體檔案 ["NetApp](https://mysupport.netapp.com/site/products/all/details/storagegrid-appliance/downloads-tab)[下載:](https://mysupport.netapp.com/site/products/all/details/storagegrid-appliance/downloads-tab)[StorageGRID NetApp](https://mysupport.netapp.com/site/products/all/details/storagegrid-appliance/downloads-tab)[產品](https://mysupport.netapp.com/site/products/all/details/storagegrid-appliance/downloads-tab) ["](https://mysupport.netapp.com/site/products/all/details/storagegrid-appliance/downloads-tab)。

請務必為SANtricity 儲存控制器選擇適用的作業系統版本。

2. 選擇\*維護\*>\*系統\*>\*軟體更新\*。

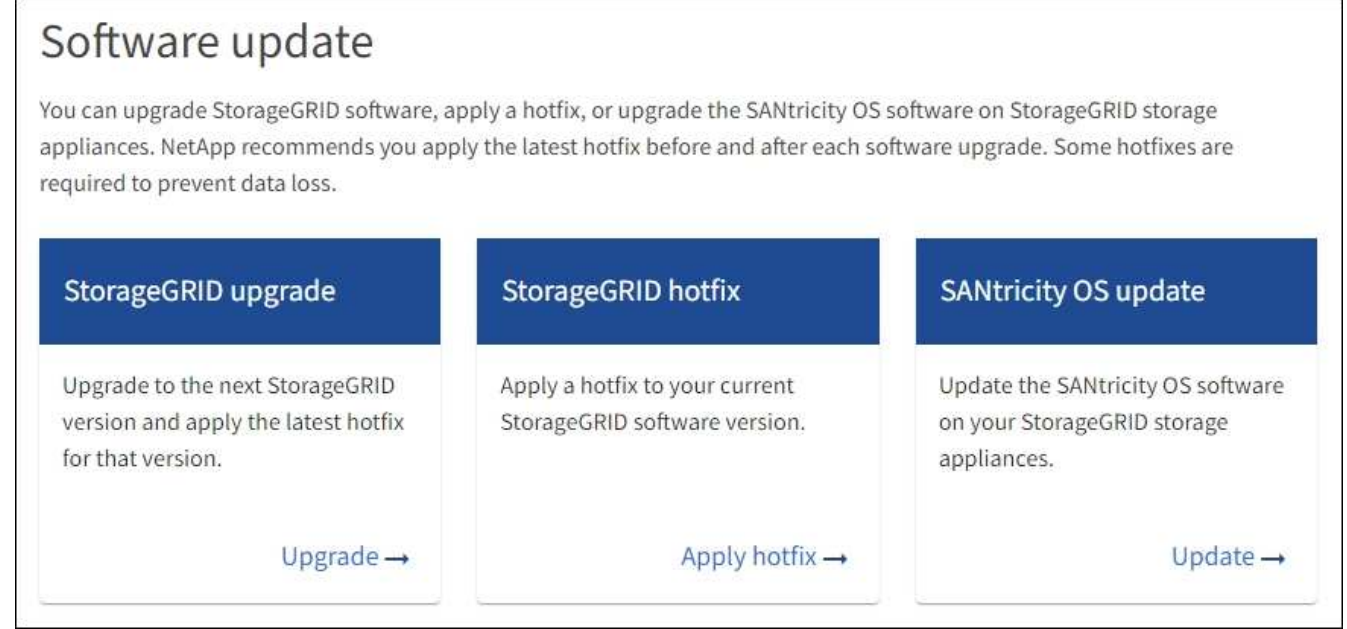

3. 在「更新作業系統」區段中、選取\*更新\*。SANtricity

隨即出現 SANtricity OS 升級頁面、並列出每個應用裝置節點的詳細資料、包括:

- 節點名稱
- 網站
- 應用裝置機型
- SANtricity OS 版本
- 狀態
- 上次升級狀態
- 4. 查看表中所有可升級設備的資訊。確認所有儲存控制器的狀態均為 \* 標稱 \* 。如果任何控制器的狀態為 \* 不 明 \* 、請前往 \* 節點 \* > *appliance node* > \* 硬體 \* 調查並解決此問題。
- 5. 選取您從 NetApp 支援網站 下載的 SANtricity OS 升級檔案。
	- a. 選擇\*瀏覽\*。

b. 找出並選取檔案。

c. 選取\*「Open\*(開啟\*)」。

檔案已上傳並驗證。驗證程序完成後、檔案名稱會在 \* 瀏覽 \* 按鈕旁顯示綠色核取記號。請勿變更檔案名 稱、因為它是驗證程序的一部分。

6. 輸入資源配置密碼短語、然後選取 \* 繼續 \* 。

此時會出現一個警告方塊、指出當重新啟動升級的節點上的服務時、瀏覽器的連線可能會暫時中斷。

7. 選擇 \* 是 \* 、將 SANtricity OS 升級檔案登入主要管理節點。

當作業系統升級開始時SANtricity :

a. 執行健全狀況檢查。此程序會檢查沒有節點的狀態是否為「Needs Attention(需要注意)」。

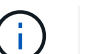

如果報告了任何錯誤、請解決這些錯誤、然後再次選取\* Start\*(開始\*)。

b. 畫面會出現「更新作業系統」進度表。SANtricity此表顯示網格中的所有儲存節點、以及每個節點的目前 升級階段。

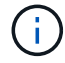

下表顯示所有應用裝置儲存節點。不會顯示軟體型儲存節點。對於所有需要升級的節點、 請選取\* Approve \*。

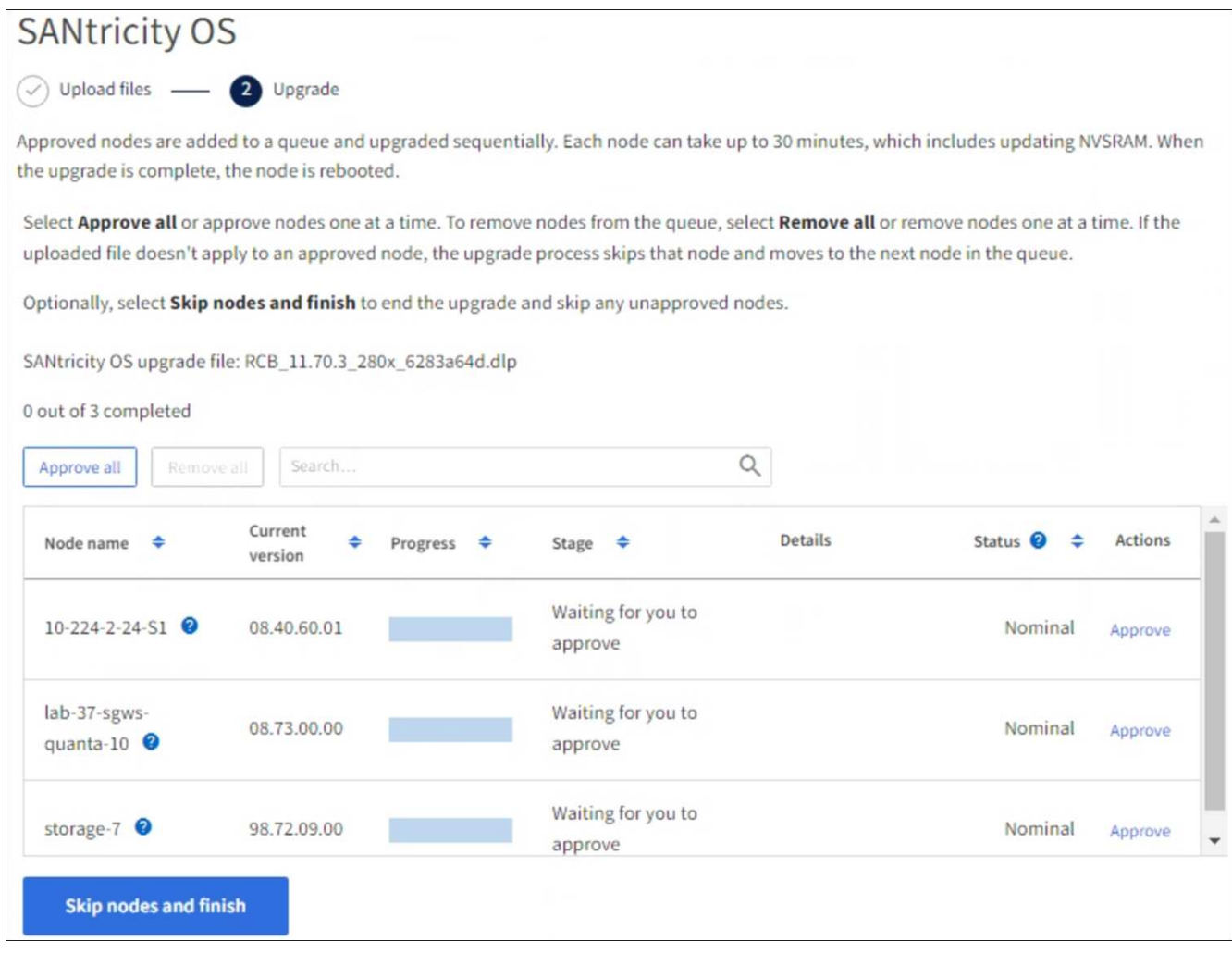

- 8. 您也可以選擇以遞增或遞減順序排序節點清單:
	- 節點名稱
	- 目前版本
	- 進度
	- 階段
	- 狀態

您也可以在「搜尋」方塊中輸入字詞、以搜尋特定節點。

9. 核准已準備好新增至升級佇列的網格節點。核准的節點一次升級一個。

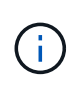

請勿核准應用裝置儲存節點的 SANtricity OS 升級、除非您確定該節點已準備好要停止並重新 開機。當某個節點上的更新獲得核准時、該節點上的服務會停止、升級程序也會開 始。SANtricity之後、當節點完成升級時、應用裝置節點會重新開機。這些作業可能會造成與 節點通訊的用戶端服務中斷。

◦ 選取 \* 全部核准 \* 按鈕、將所有儲存節點新增至 SANtricity OS 升級佇列。

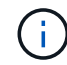

如果節點的升級順序很重要、請一次核准一個節點或節點群組、並等到每個節點上的升級 完成後再核准下一個節點。

◦ 選取一或多個\*核准\*按鈕、將一個或多個節點新增至SANtricity 「支援作業系統」升級佇列。如果狀態不 是標稱的、則會停用 \* 核准 \* 按鈕。

選擇\* Approve(核准)\*之後、升級程序會決定是否可以升級節點。如果節點可以升級、則會將其新增 至升級佇列。

對於某些節點、所選的升級檔案並非刻意套用、您可以在不升級這些特定節點的情況下完成升級程序。非刻 意升級的節點會顯示完成階段(嘗試升級)、並在詳細資料欄中列出節點未升級的原因。

10. 如果您需要從SANtricity 「支援作業系統」升級佇列中移除節點或所有節點、請選取「移除」或「全部移 除」。

當階段的進度超過「佇列」時、\*移除\*按鈕會隱藏、您將無法再從SANtricity 「支援」作業系統升級程序中 移除節點。

- 11. 請稍候SANtricity 、將更新版套用至每個核准的網格節點。
	- 如果應用 SANtricity OS 升級時有任何節點顯示錯誤階段、則表示節點的升級失敗。在技術支援的協助 下、您可能需要將設備置於維護模式才能恢復。
	- 如果節點上的韌體太舊、無法使用 Grid Manager 進行升級、則節點會顯示錯誤階段、其中包含您必須使 用維護模式來升級節點上的 SANtricity OS 的詳細資料。若要解決此錯誤、請執行下列步驟:
		- i. 在SANtricity 顯示錯誤階段的節點上、使用維護模式來升級支援的作業系統。
		- ii. 使用Grid Manager重新啟動並完成SANtricity 更新。

當所有核准節點上的 SANtricity OS 升級完成時、 SANtricity OS 升級進度表會關閉、綠色橫幅會顯示已升級 的節點數、以及升級完成的日期和時間。

12. 如果節點無法升級、請記下「詳細資料」欄中顯示的原因、然後採取適當的行動。

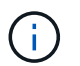

除非您核准所有列出的儲存節點上的作業系統升級、否則無法完成此作業系統升級程 序。SANtricity SANtricity

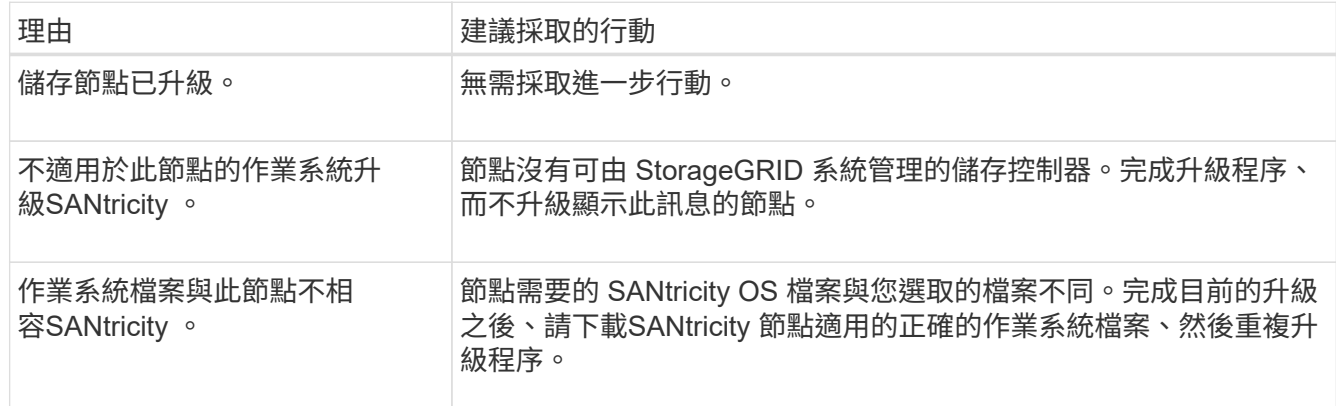

13. 如果您想要結束核准節點並返回SANtricity 到「支援更新作業系統」頁面、以便上傳新SANtricity 的作業系統 檔案、請執行下列步驟:

a. 選擇\*跳過節點和完成\*。

系統會出現一則警告、詢問您是否確定要在不升級所有適用節點的情況下完成升級程序。

b. 選擇\*確定\*以返回\* SANtricity 不支援作業系統\*頁面。

c. 當您準備好繼續核准節點時、 下載 SANtricity 作業系統 以重新啟動升級程序。

 $\binom{1}{1}$ 

節點已核准並升級、但沒有錯誤、仍會繼續升級。

14. 對於需要不同SANtricity 的更新檔的任何節點、請重複此升級程序。

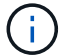

對於狀態為「Needs Attention(需要注意)」的任何節點、請使用維護模式來執行升級。

相關資訊

["NetApp](https://mysupport.netapp.com/matrix) [互通性對照表工具](https://mysupport.netapp.com/matrix)["](https://mysupport.netapp.com/matrix)

["](#page-7-0)[使用](#page-7-0)[SANtricity](#page-7-0) [維護模式升級](#page-7-0)[E2800](#page-7-0)[控制器上的作業系統](#page-7-0)["](#page-7-0)

<span id="page-7-0"></span>使用**SANtricity** 維護模式升級**E2800**控制器上的作業系統

若儲存控制器目前使用SANtricity 的是08.42.20.00(11.42)之前版本的作業系統、您必須 使用維護模式程序來套用升級。

開始之前

- 您已諮詢 ["NetApp](https://imt.netapp.com/matrix/#welcome)[互通性對照表工具](https://imt.netapp.com/matrix/#welcome)[IMT](https://imt.netapp.com/matrix/#welcome) [\(不含\)](https://imt.netapp.com/matrix/#welcome)["](https://imt.netapp.com/matrix/#welcome) 確認您用於升級的 SANtricity 作業系統版本與您的應用 裝置相容。
- 您必須將E5700SG控制器放入 ["](https://docs.netapp.com/zh-tw/storagegrid-117/maintain/placing-appliance-into-maintenance-mode.html)[維護模式](https://docs.netapp.com/zh-tw/storagegrid-117/maintain/placing-appliance-into-maintenance-mode.html)["](https://docs.netapp.com/zh-tw/storagegrid-117/maintain/placing-appliance-into-maintenance-mode.html)中斷與E2800控制器的連線。

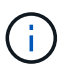

在極少數情況StorageGRID 下、將某個應用程式置於維護模式可能會使應用裝置無法遠端存 取。

關於這項工作

請勿一次在多個 StorageGRID 應用裝置上的 E 系列控制器中升級 SANtricity OS 或 NVSRAM 。

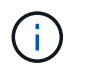

視StorageGRID 部署模式和ILM原則而定、一次升級多個不適用的應用裝置可能會導致資料無法 使用。

步驟

- 1. 確認產品已裝入 ["](https://docs.netapp.com/zh-tw/storagegrid-117/maintain/placing-appliance-into-maintenance-mode.html)[維護模式](https://docs.netapp.com/zh-tw/storagegrid-117/maintain/placing-appliance-into-maintenance-mode.html)["](https://docs.netapp.com/zh-tw/storagegrid-117/maintain/placing-appliance-into-maintenance-mode.html)。
- 2. 從服務型筆記型電腦存取SANtricity 「NetApp系統管理程式」並登入。
- 3. 將全新SANtricity 的SKETOS軟體檔案和NVSRAM/檔案下載到管理用戶端。

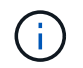

NVSRAM/SRAM/SRAM/VRAM/VRAM/VRAM/VRA StorageGRID請勿使用標準的 NVSRAM 下載。

4. 請遵循 E2800與E5700 SANtricity 《VMware更新軟體與韌體指南》 或SANtricity 《VMware系統管理程 式》線上說明中的指示、以升級E2800控制器的韌體與NVSRAM.

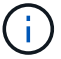

- 5. 如果此程序順利完成、而且您有其他程序可在節點處於維護模式時執行、請立即執行。完成後、或是遇到任 何故障並想要重新啟動時、請選取\*進階\*>\*重新啟動控制器\*、然後選取下列其中一個選項:
	- 選擇\*重新開機StorageGRID 至S編\*
	- 選取\*重新開機進入維護模式\*、以重新啟動控制器、使節點保持維護模式。如果您在程序期間遇到任何 失敗、並想要重新啟動、請選取此選項。節點完成重新開機至維護模式後、請從失敗程序的適當步驟重 新啟動。

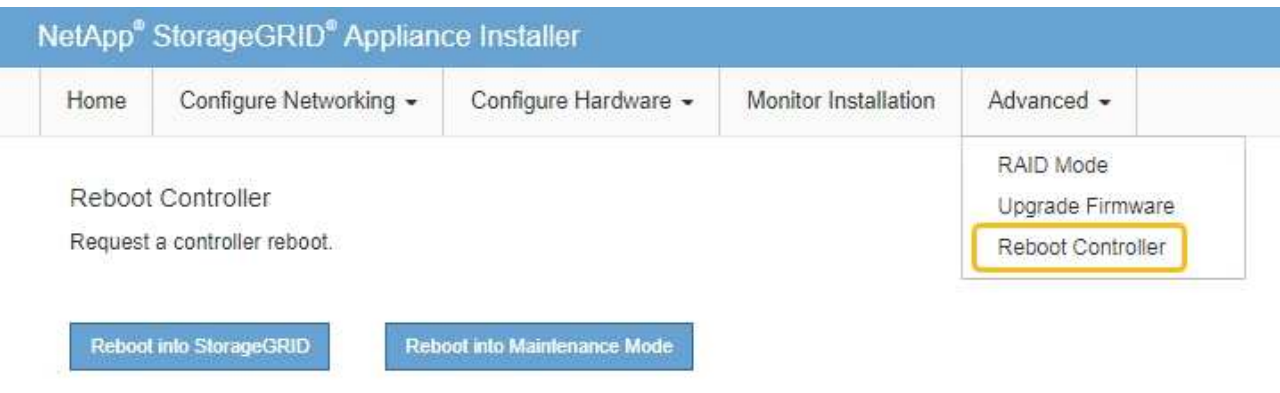

裝置重新開機和重新加入網格可能需要20分鐘的時間。若要確認重新開機已完成、且節點已重新加入網

格、請返回Grid Manager。節點頁面應顯示正常狀態(綠色核取記號圖示) 節點名稱左側)、表示 應用裝置節點沒有作用中警示、且節點已連線至網格。

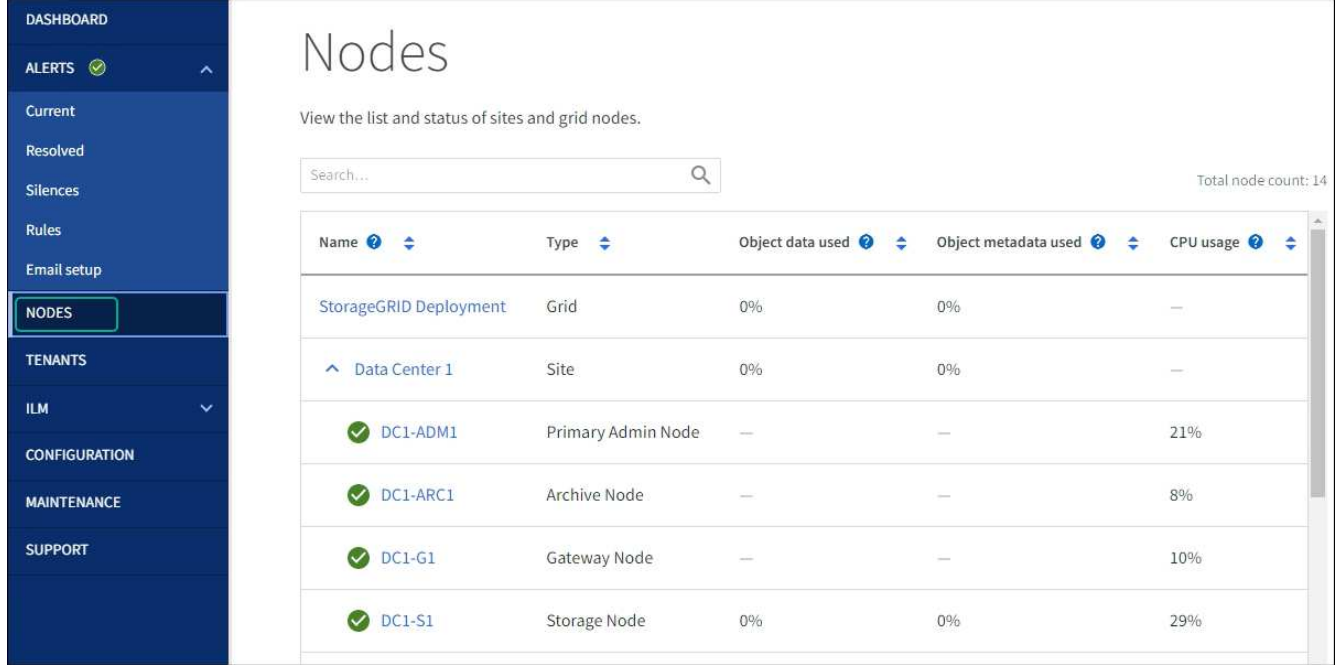

### 相關資訊

["](#page-2-2)[使用](#page-2-2)[SANtricity Grid Manager](#page-2-2)[升級儲存控制器上的作業系統](#page-2-2)["](#page-2-2)

# <span id="page-9-0"></span>使用**SANtricity** 《支援系統管理程式》升級磁碟機韌體

# 使用 **SANtricity System Manager** 線上方法升級 **SG5700** 磁碟機韌體

使用 SANtricity 系統管理員線上方法來升級應用裝置磁碟機上的韌體、以確保您擁有所有 最新功能和錯誤修正。

開始之前

- 儲存應用裝置的狀態為「最佳」。
- 所有磁碟機均處於最佳狀態。

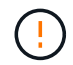

請勿一次在多個 StorageGRID 應用裝置上升級磁碟機韌體。這樣做可能會導致資料無法使用、視 您的部署模式和 ILM 原則而定。

關於這項工作

當設備執行 I/O 時、每次升級一個磁碟機此方法不需要您將產品置於維護模式。不過、系統效能可能會受到影 響、升級可能比離線方法花費數小時的時間。

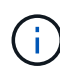

屬於沒有備援磁碟區的磁碟機必須使用更新 ["](#page-11-0)[離線方](#page-11-0)[法](#page-11-0)["](#page-11-0)。離線方法應用於任何與 Flash 讀取快取 相關的磁碟機、或任何目前降級的集區或磁碟區群組。 您必須使用 ["](#page-11-0)[離線方](#page-11-0)[法](#page-11-0)["](#page-11-0) 升級 SSD 磁碟機 時。

#### 步驟

- 1. 使用SANtricity 下列其中一種方法來存取《系統管理程式》:
	- 使用StorageGRID 《Suse安裝程式》、然後選取\*進階\*>\* SANtricity 《系統管理員\*》
	- 使用 Grid Manager 並選擇 \* 節點 \* > *Storage Node* > \* SANtricity System Manager\*

◦ 瀏覽至儲存控制器 IP 以使用 SANtricity 系統管理員:

#### **https://***Storage\_Controller\_IP*

- 2. 如SANtricity 有需要、請輸入「系統管理員」管理員使用者名稱和密碼。
- 3. 驗證儲存應用裝置中目前安裝的磁碟機韌體版本:
	- a. 從「系統管理程式」選取\*支援\*>\*升級中心\*。SANtricity
	- b. 在「磁碟機韌體升級」下、選取\*「開始升級\*」。

「升級磁碟機韌體」頁面會顯示目前安裝的磁碟機韌體檔案。

c. 請注意「目前磁碟機韌體」欄中的目前磁碟機韌體版本和磁碟機識別碼。

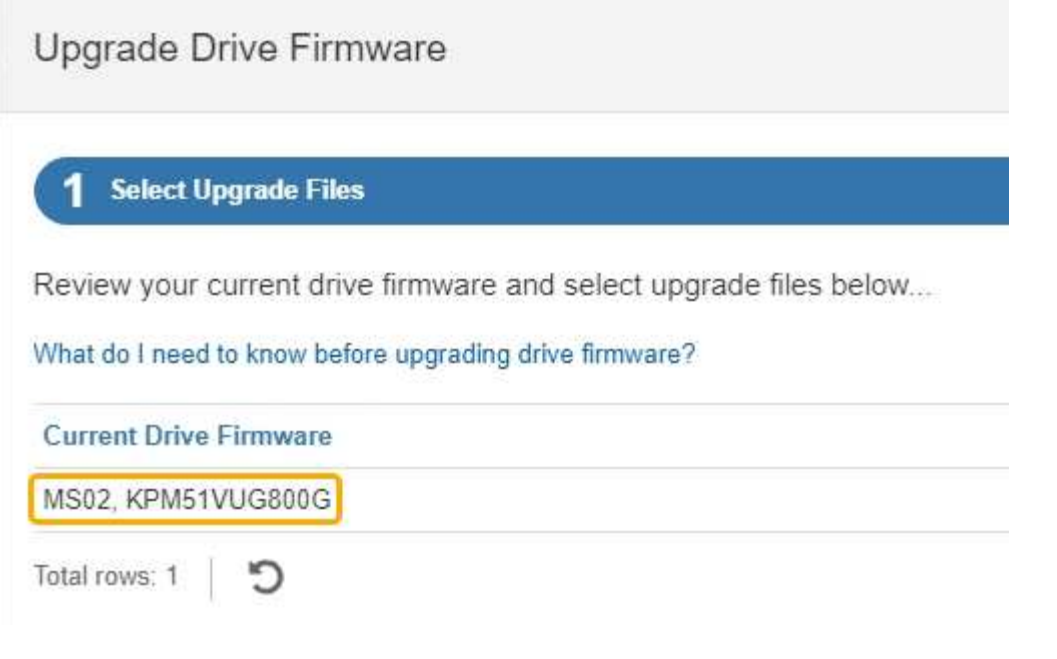

在此範例中:

- 磁碟機韌體版本為\* MS02\*。
- 磁碟機識別碼為\* KPM51VUG800G\*。
- d. 選取「Associated Drives(相關磁碟機)」欄中的「View drives\*(檢視磁碟機\*)」、以顯示這些磁碟 機安裝在儲存設備中的位置。
- e. 關閉升級磁碟機韌體視窗。
- 4. 下載並準備可用的磁碟機韌體升級:
	- a. 在「磁碟機韌體升級」下、選取「\* NetApp支援\*」。
	- b. 在 NetApp 支援網站 上、選取 \* 下載 \* 索引標籤、然後選取 \* E 系列磁碟機韌體 \* 。

隨即顯示E系列磁碟韌體頁面。

- c. 搜尋儲存設備中安裝的每個\*磁碟機識別碼\*、並確認每個磁碟機識別碼都有最新的韌體版本。
	- 如果韌體版本不是連結、則此磁碟機識別碼具有最新的韌體版本。
	- 如果列出一個磁碟機識別碼的一個或多個磁碟機零件編號、則這些磁碟機可以進行韌體升級。您可 以選取任何連結來下載韌體檔案。

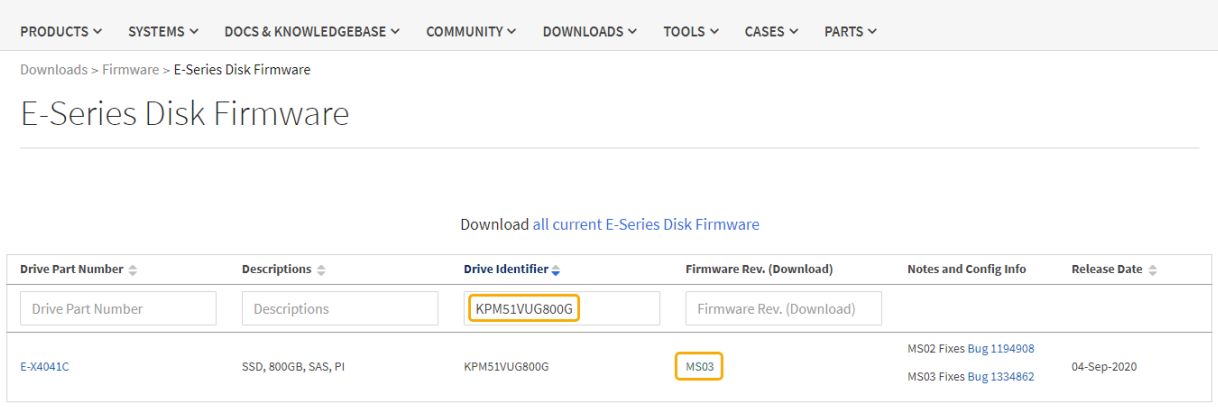

d. 如果列出較新的韌體版本、請選取韌體版本中的連結(下載)欄下載 .zip 包含韌體檔案的歸檔。

e. 從Support網站擷取(解壓縮)您下載的磁碟機韌體歸檔檔案。

5. 安裝磁碟機韌體升級:

a. 在「驅動器韌體升級」下的「系統管理程式」中、選取「開始升級」SANtricity 。

b. 選取\*瀏覽\*、然後選取您從Support網站下載的新磁碟機韌體檔案。

磁碟機韌體檔案的檔案名稱與類似 D\_HUC101212CSS600\_30602291\_MS01\_2800\_0002.dlp。

您最多可以選取四個磁碟機韌體檔案、一次一個。如果多個磁碟機韌體檔案與同一個磁碟機相容、您會 收到檔案衝突錯誤。決定要用於升級的磁碟機韌體檔案、然後移除另一個。

c. 選擇\*下一步\*。

\*選取磁碟機\*會列出您可以使用所選韌體檔案進行升級的磁碟機。

僅顯示相容的磁碟機。

所選磁碟機的韌體會出現在 \* 建議的韌體 \* 欄中。如果您必須變更此韌體、請選取\*上一步\*。

d. 選擇 \* 線上升級所有磁碟機 \* —在儲存陣列處理 I/O 時、升級可支援韌體下載的磁碟機選擇此升級方法 時、您不需要停止使用這些磁碟機的相關磁碟區 I/O 。

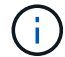

線上升級所需時間可能比離線升級長幾小時。

e. 在表格的第一欄中、選取您要升級的磁碟機。

最佳實務做法是將同一機型的所有磁碟機升級至相同的韌體版本。

f. 選取 \* 開始 \* 並確認您要執行升級。

如果您需要停止升級、請選取\*停止\*。目前正在進行的任何韌體下載均已完成。任何尚未開始的韌體下 載都會取消。

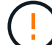

停止磁碟機韌體升級可能會導致資料遺失或磁碟機無法使用。

g. (選用)若要查看已升級項目的清單、請選取\*儲存記錄\*。

記錄檔會以名稱儲存在瀏覽器的下載資料夾中 latest-upgrade-log-timestamp.txt。

["](#page-15-0)[如有必要、請](#page-15-0)[疑難排](#page-15-0)[解](#page-15-0)[驅](#page-15-0)[動程式](#page-15-0)[韌](#page-15-0)[體升級](#page-15-0)[錯誤](#page-15-0)["](#page-15-0)。

# <span id="page-11-0"></span>使用離線方法、使用 **SANtricity System Manager** 升級 **SG5700** 磁碟機韌體

使用 SANtricity 系統管理員線上方法來升級應用裝置磁碟機上的韌體、以確保您擁有所有 最新功能和錯誤修正。

開始之前

- 儲存應用裝置的狀態為「最佳」。
- 所有磁碟機均處於最佳狀態。
- 您有 ["](https://docs.netapp.com/zh-tw/storagegrid-117/commonhardware/placing-appliance-into-maintenance-mode.html)[已將](https://docs.netapp.com/zh-tw/storagegrid-117/commonhardware/placing-appliance-into-maintenance-mode.html) [StorageGRID](https://docs.netapp.com/zh-tw/storagegrid-117/commonhardware/placing-appliance-into-maintenance-mode.html) [應用裝置置於維護模式](https://docs.netapp.com/zh-tw/storagegrid-117/commonhardware/placing-appliance-into-maintenance-mode.html)["](https://docs.netapp.com/zh-tw/storagegrid-117/commonhardware/placing-appliance-into-maintenance-mode.html)。

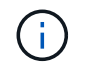

當應用裝置處於維護模式時、會停止儲存控制器的 I/O (輸入 / 輸出)活動、以確保破壞性儲 存作業的安全。

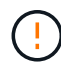

請勿一次在多個 StorageGRID 應用裝置上升級磁碟機韌體。這樣做可能會導致資料無法使用、視 您的部署模式和 ILM 原則而定。

### 關於這項工作

當設備處於維護模式時、磁碟機會平行升級。如果集區或磁碟區群組不支援備援或降級、您必須使用離線方法來 升級磁碟機韌體。您也應該使用離線方法來處理與快閃讀取快取相關的任何磁碟機、或是目前降級的任何集區或 磁碟區群組。離線方法只會在要升級的磁碟機上停止所有 I/O 活動時、才會升級韌體。若要停止 I/O 活動、請將 節點置於維護模式。

離線方法比線上方法更快、當單一應用裝置中的許多磁碟機需要升級時、速度也會大幅加快。不過、它需要將節 點從服務中移出、這可能需要排程維護時間和監控進度。請選擇最適合您作業程序的方法、以及需要升級的磁碟 機數量。

### 步驟

- 1. 確認產品已裝入 ["](https://docs.netapp.com/zh-tw/storagegrid-117/commonhardware/placing-appliance-into-maintenance-mode.html)[維護模式](https://docs.netapp.com/zh-tw/storagegrid-117/commonhardware/placing-appliance-into-maintenance-mode.html)["](https://docs.netapp.com/zh-tw/storagegrid-117/commonhardware/placing-appliance-into-maintenance-mode.html)。
- 2. 使用SANtricity 下列其中一種方法來存取《系統管理程式》:
	- 使用StorageGRID 《Suse安裝程式》、然後選取\*進階\*>\* SANtricity 《系統管理員\*》
	- 使用 Grid Manager 並選擇 \* 節點 \* > *Storage Node* > \* SANtricity System Manager\*
	- 瀏覽至儲存控制器 IP 以使用 SANtricity 系統管理員:

#### **https://***Storage\_Controller\_IP*

- 3. 如SANtricity 有需要、請輸入「系統管理員」管理員使用者名稱和密碼。
- 4. 驗證儲存應用裝置中目前安裝的磁碟機韌體版本:
	- a. 從「系統管理程式」選取\*支援\*>\*升級中心\*。SANtricity
	- b. 在「磁碟機韌體升級」下、選取\*「開始升級\*」。

「升級磁碟機韌體」頁面會顯示目前安裝的磁碟機韌體檔案。

c. 請注意「目前磁碟機韌體」欄中的目前磁碟機韌體版本和磁碟機識別碼。

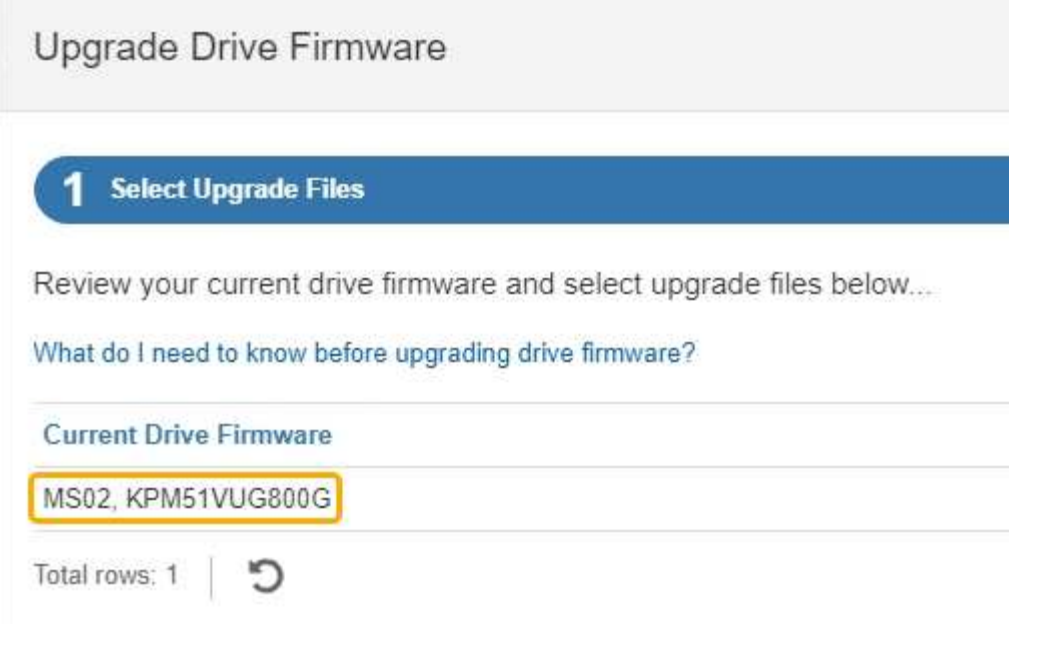

在此範例中:

- 磁碟機韌體版本為\* MS02\*。
- 磁碟機識別碼為\* KPM51VUG800G\*。
- d. 選取「Associated Drives(相關磁碟機)」欄中的「View drives\*(檢視磁碟機\*)」、以顯示這些磁碟 機安裝在儲存設備中的位置。
- e. 關閉升級磁碟機韌體視窗。
- 5. 下載並準備可用的磁碟機韌體升級:
	- a. 在「磁碟機韌體升級」下、選取「\* NetApp支援\*」。
	- b. 在 NetApp 支援網站 上、選取 \* 下載 \* 索引標籤、然後選取 \* E 系列磁碟機韌體 \* 。

隨即顯示E系列磁碟韌體頁面。

- c. 搜尋儲存設備中安裝的每個\*磁碟機識別碼\*、並確認每個磁碟機識別碼都有最新的韌體版本。
	- 如果韌體版本不是連結、則此磁碟機識別碼具有最新的韌體版本。
	- 如果列出一個磁碟機識別碼的一個或多個磁碟機零件編號、則這些磁碟機可以進行韌體升級。您可 以選取任何連結來下載韌體檔案。

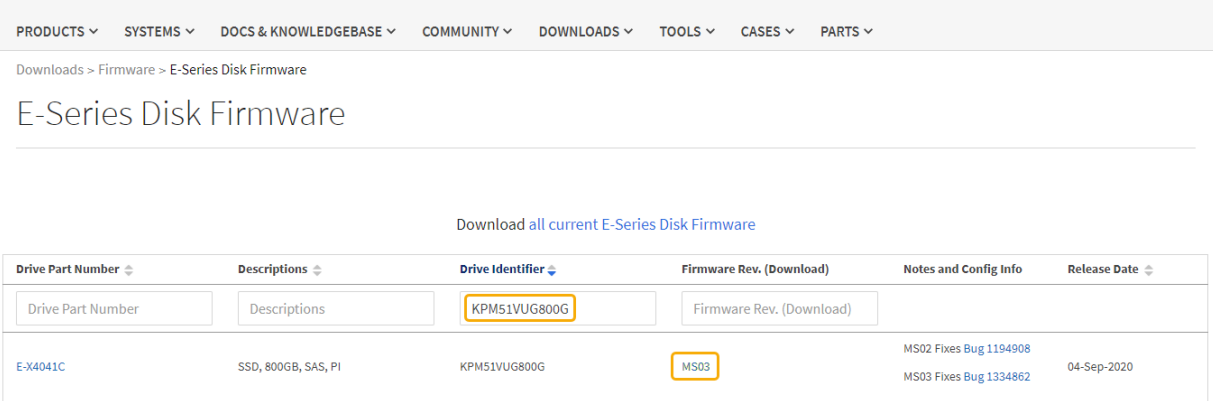

d. 如果列出較新的韌體版本、請選取韌體版本中的連結(下載)欄下載 .zip 包含韌體檔案的歸檔。

e. 從Support網站擷取(解壓縮)您下載的磁碟機韌體歸檔檔案。

6. 安裝磁碟機韌體升級:

a. 在「驅動器韌體升級」下的「系統管理程式」中、選取「開始升級」SANtricity 。

b. 選取\*瀏覽\*、然後選取您從Support網站下載的新磁碟機韌體檔案。

磁碟機韌體檔案的檔案名稱與類似 D\_HUC101212CSS600\_30602291\_MS01\_2800\_0002.dlp。

您最多可以選取四個磁碟機韌體檔案、一次一個。如果多個磁碟機韌體檔案與同一個磁碟機相容、您會 收到檔案衝突錯誤。決定要用於升級的磁碟機韌體檔案、然後移除另一個。

c. 選擇\*下一步\*。

\*選取磁碟機\*會列出您可以使用所選韌體檔案進行升級的磁碟機。

僅顯示相容的磁碟機。

所選磁碟機的韌體會出現在 \* 建議的韌體 \* 欄中。如果您必須變更此韌體、請選取\*上一步\*。

d. 選取 \* 離線升級所有磁碟機(平行) \* —僅在使用磁碟機的任何磁碟區上停止所有 I/O 活動時、才升級 可支援韌體下載的磁碟機。

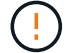

您必須先將產品置於維護模式、才能使用此方法。您應該使用 \* 離線 \* 方法來升級磁碟機 韌體。

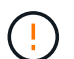

如果您想要使用離線(平行)升級、除非您確定裝置處於維護模式、否則請勿繼續。如果 在啟動離線磁碟機韌體更新之前未將裝置置於維護模式、可能會導致資料遺失。

e. 在表格的第一欄中、選取您要升級的磁碟機。

最佳實務做法是將同一機型的所有磁碟機升級至相同的韌體版本。

f. 選取 \* 開始 \* 並確認您要執行升級。

如果您需要停止升級、請選取\*停止\*。目前正在進行的任何韌體下載均已完成。任何尚未開始的韌體下 載都會取消。

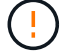

停止磁碟機韌體升級可能會導致資料遺失或磁碟機無法使用。

g. (選用)若要查看已升級項目的清單、請選取\*儲存記錄\*。

記錄檔會以名稱儲存在瀏覽器的下載資料夾中 latest-upgrade-log-timestamp.txt。

["](#page-15-0)[如有必要、請](#page-15-0)[疑難排](#page-15-0)[解](#page-15-0)[驅](#page-15-0)[動程式](#page-15-0)[韌](#page-15-0)[體升級](#page-15-0)[錯誤](#page-15-0)["](#page-15-0)。

7. 在程序成功完成後、請在節點處於維護模式時執行任何其他維護程序。完成後、或是遇到任何故障並想要重 新啟動、請前往 StorageGRID 應用裝置安裝程式、然後選取 \* 進階 \* > \* 重新開機控制器 \* 。然後選取下列 其中一個選項:

◦ \* 重新開機至 StorageGRID \* 。

◦ \* 重新開機進入維護模式 \* 。重新啟動控制器、並將節點保持在維護模式。如果程序期間發生任何故障、 而您想重新開始、請選取此選項。節點完成重新開機至維護模式後、請從失敗程序的適當步驟重新啟 動。

裝置重新開機和重新加入網格可能需要20分鐘的時間。若要確認重新開機已完成、且節點已重新加入網 格、請返回Grid Manager。節點頁面應顯示正常狀態(綠色核取記號圖示) 節點名稱左側)、表示 應用裝置節點沒有作用中警示、且節點已連線至網格。

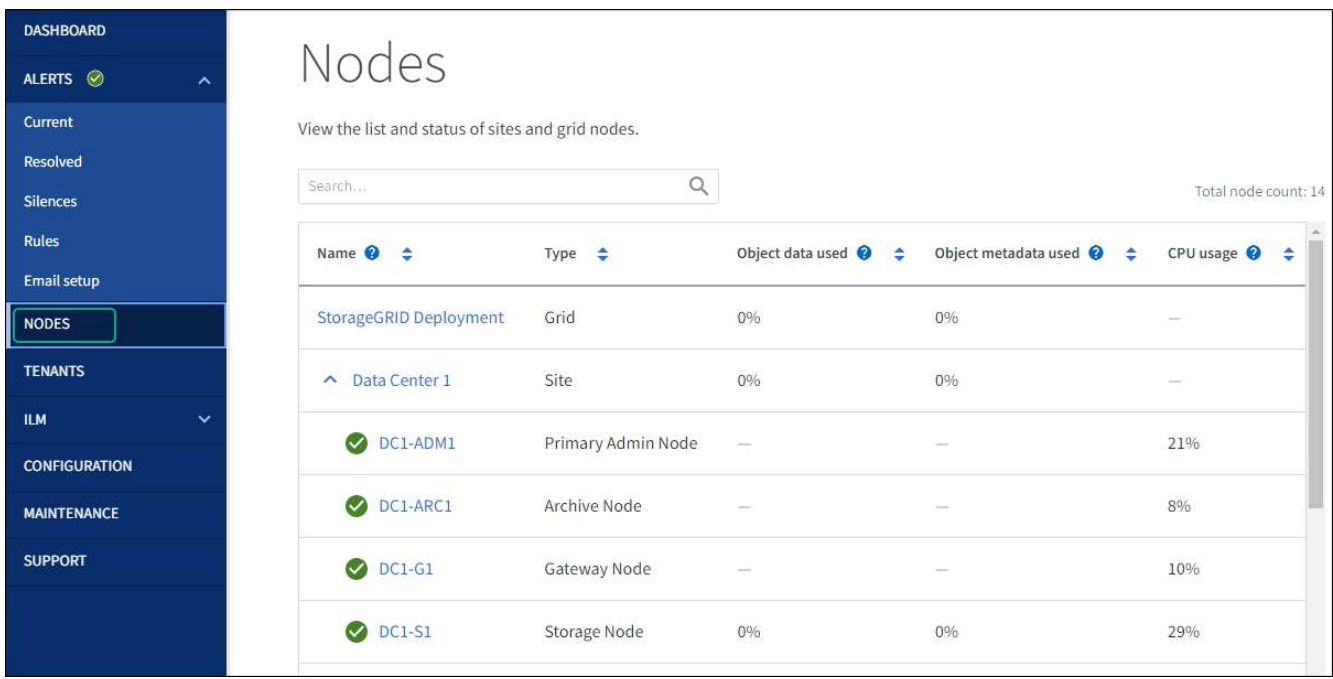

# <span id="page-15-0"></span>疑難排解磁碟機韌體升級錯誤

疑難排解使用 SANtricity 系統管理員來升級應用裝置磁碟機上的韌體時可能發生的錯誤。

- 指派磁碟機失敗
	- 故障的原因之一可能是磁碟機沒有適當的簽名。確定受影響的磁碟機是授權的磁碟機。如需詳細資訊、 請聯絡技術支援部門。
	- 更換磁碟機時、請確定更換磁碟機的容量等於或大於您要更換的故障磁碟機。
	- 您可以在儲存陣列接收I/O時更換故障磁碟機
- 檢查儲存陣列
	- 確定已將IP位址指派給每個控制器。
	- 確保連接至控制器的所有纜線均未損壞。
	- 確定所有纜線都已緊密連接。
- 整合式熱備援磁碟機

您必須先修正此錯誤狀況、才能升級韌體。

• \*不完整的Volume Groups \*

如果一個或多個Volume群組或磁碟集區不完整、您必須先修正此錯誤狀況、才能升級韌體。

• 目前在任何磁碟區群組上執行的獨佔作業(背景媒體**/**同位元檢查除外)

如果正在進行一或多個專屬作業、則必須先完成作業、才能升級韌體。使用System Manager來監控作業進 度。

• 遺失磁碟區

您必須先修正遺失的磁碟區狀況、才能升級韌體。

• 任一控制器的狀態不是**Optimal**(最佳)

其中一個儲存陣列控制器需要注意。必須先修正此狀況、才能升級韌體。

• 控制器物件圖表之間的儲存分割資訊不相符

驗證控制器上的資料時發生錯誤。請聯絡技術支援部門以解決此問題。

• \* SPM驗證資料庫控制器檢查失敗\*

控制器上發生儲存分割區對應資料庫錯誤。請聯絡技術支援部門以解決此問題。

• 組態資料庫驗證(如果儲存陣列的控制器版本支援)

控制器上發生組態資料庫錯誤。請聯絡技術支援部門以解決此問題。

• \* MEL相關檢查\*

請聯絡技術支援部門以解決此問題。

- 過去**7**天內報告了超過**10**個的「轉譯資訊」或「關鍵**MEL**」事件 請聯絡技術支援部門以解決此問題。
- 過去**7**天內報告超過**2**頁**2C**重大**MEL**事件

請聯絡技術支援部門以解決此問題。

- 過去**7**天內報告超過**2**個降級磁碟機通道嚴重**MEL**事件 請聯絡技術支援部門以解決此問題。
- 過去**7**天內有**4**個以上的重要**MEL**項目

請聯絡技術支援部門以解決此問題。

# <span id="page-16-0"></span>變更**E5700SG**控制器的連結組態

您可以變更E5700SG控制器的乙太網路連結組態。您可以變更連接埠連結模式、網路連結 模式及連結速度。

### 開始之前

["](https://docs.netapp.com/zh-tw/storagegrid-117/commonhardware/placing-appliance-into-maintenance-mode.html)[將](https://docs.netapp.com/zh-tw/storagegrid-117/commonhardware/placing-appliance-into-maintenance-mode.html)[E5700SG](https://docs.netapp.com/zh-tw/storagegrid-117/commonhardware/placing-appliance-into-maintenance-mode.html)[控制器置於維護模式](https://docs.netapp.com/zh-tw/storagegrid-117/commonhardware/placing-appliance-into-maintenance-mode.html)["](https://docs.netapp.com/zh-tw/storagegrid-117/commonhardware/placing-appliance-into-maintenance-mode.html)。

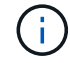

在極少數情況StorageGRID 下、將某個應用程式置於維護模式可能會使應用裝置無法遠端存取。

關於這項工作

變更E5700SG控制器的乙太網路連結組態選項包括:

- 將\*連接埠連結模式\*從「固定」變更為「Aggregate」、或從「Aggregate」變更為「固定」
- 將\*網路連結模式\*從主動備份變更為LACP、或從LACP變更為主動備份
- 啟用或停用VLAN標記、或變更VLAN標記的值
- 將連結速度從10-GbE變更為25-GbE、或從25-GbE變更為10-GbE

#### 步驟

1. 從菜單中選擇\* Configure Networking(配置網路)**>** Link Configuration(連結組態)。

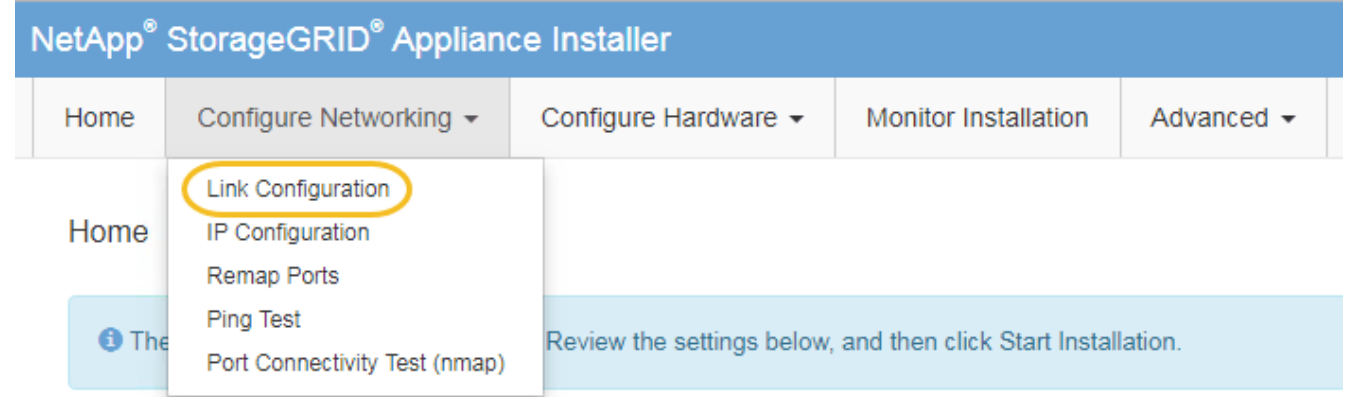

2. [[change\_link\_configuration、sg5700、start=2]]對連結組態進行所需的變更。

如需選項的詳細資訊、請參閱 ["](https://docs.netapp.com/zh-tw/storagegrid-117/installconfig/configuring-network-links.html)[設](https://docs.netapp.com/zh-tw/storagegrid-117/installconfig/configuring-network-links.html)[定](https://docs.netapp.com/zh-tw/storagegrid-117/installconfig/configuring-network-links.html)[網](https://docs.netapp.com/zh-tw/storagegrid-117/installconfig/configuring-network-links.html)[路](https://docs.netapp.com/zh-tw/storagegrid-117/installconfig/configuring-network-links.html)[連結](https://docs.netapp.com/zh-tw/storagegrid-117/installconfig/configuring-network-links.html)["](https://docs.netapp.com/zh-tw/storagegrid-117/installconfig/configuring-network-links.html)。

3. 當您對所選項目感到滿意時、請按一下「儲存」。

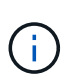

如果您變更所連線的網路或連結、可能會失去連線。如果您在 1 分鐘內未重新連線、請使用 指派給應用裝置的其他 IP 位址之一、重新輸入 StorageGRID 應用裝置安裝程式的 URL : **https://***E5700SG\_Controller\_IP***:8443**

如果您變更了VLAN設定、裝置的子網路可能已經變更。如果您需要變更應用裝置的IP位址、請遵循 ["](https://docs.netapp.com/zh-tw/storagegrid-117/installconfig/setting-ip-configuration.html)[設](https://docs.netapp.com/zh-tw/storagegrid-117/installconfig/setting-ip-configuration.html)[定](https://docs.netapp.com/zh-tw/storagegrid-117/installconfig/setting-ip-configuration.html) [StorageGRID IP](https://docs.netapp.com/zh-tw/storagegrid-117/installconfig/setting-ip-configuration.html) [位](https://docs.netapp.com/zh-tw/storagegrid-117/installconfig/setting-ip-configuration.html)[址](https://docs.netapp.com/zh-tw/storagegrid-117/installconfig/setting-ip-configuration.html)["](https://docs.netapp.com/zh-tw/storagegrid-117/installconfig/setting-ip-configuration.html) 說明。

- 4. 從《SectionAppliance安裝程式》StorageGRID 中、選取\*「Configure Networking」(設定網路)**>**「 Ping Test」 (\* Ping測試) \*。
- 5. 使用Ping測試工具來檢查任何網路上的IP位址連線能力、這些網路可能會受到您在中所做的連結組態變更的 影響 變更連結組態 步驟。

除了您選擇執行的任何其他測試之外、請確認您可以ping通主要管理節點的網格IP位址、以及至少一個其他 儲存節點的網格IP位址。如有必要、請修正任何連結組態問題。

- 6. 一旦您確信連結組態變更正常運作、請重新啟動節點。從「the Sof the Sof the Some Installer」選取「進 階>\*重新開機控制器\*」StorageGRID 、然後選取下列其中一個選項:
	- 選取\*重新開機至StorageGRID SESW\*、以重新啟動控制器、並使節點重新加入網格。如果您已在維護 模式下完成工作、並準備好讓節點恢復正常作業、請選取此選項。
	- 選取\*重新開機進入維護模式\*、以重新啟動控制器、使節點保持維護模式。(此選項僅在控制器處於維 護模式時可用。) 如果在重新加入網格之前需要在節點上執行其他維護作業、請選取此選項。

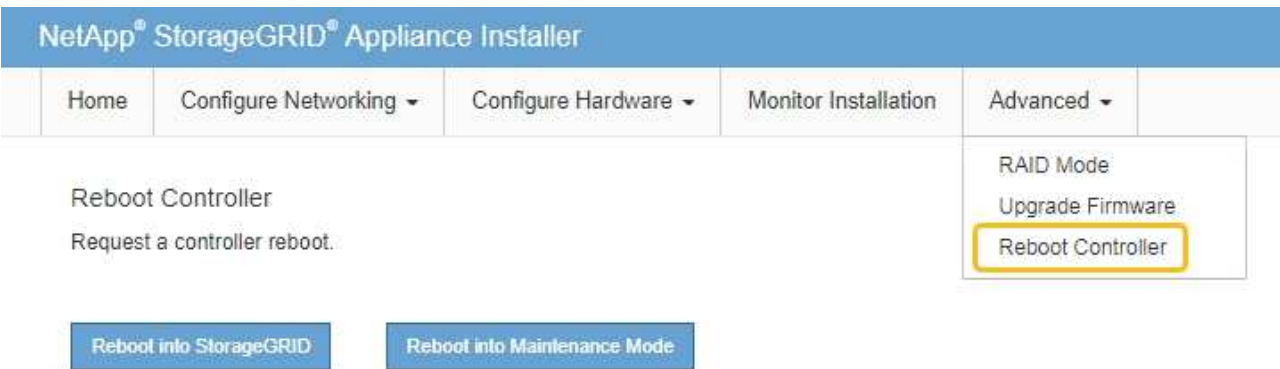

裝置重新開機和重新加入網格可能需要20分鐘的時間。若要確認重新開機已完成、且節點已重新加入網

格、請返回Grid Manager。「 \* 節點 \* 」頁面應顯示正常狀態(綠色核取記號圖示) ♥️ 節點名稱左側 )、表示應用裝置節點沒有作用中警示、且節點已連線至網格。

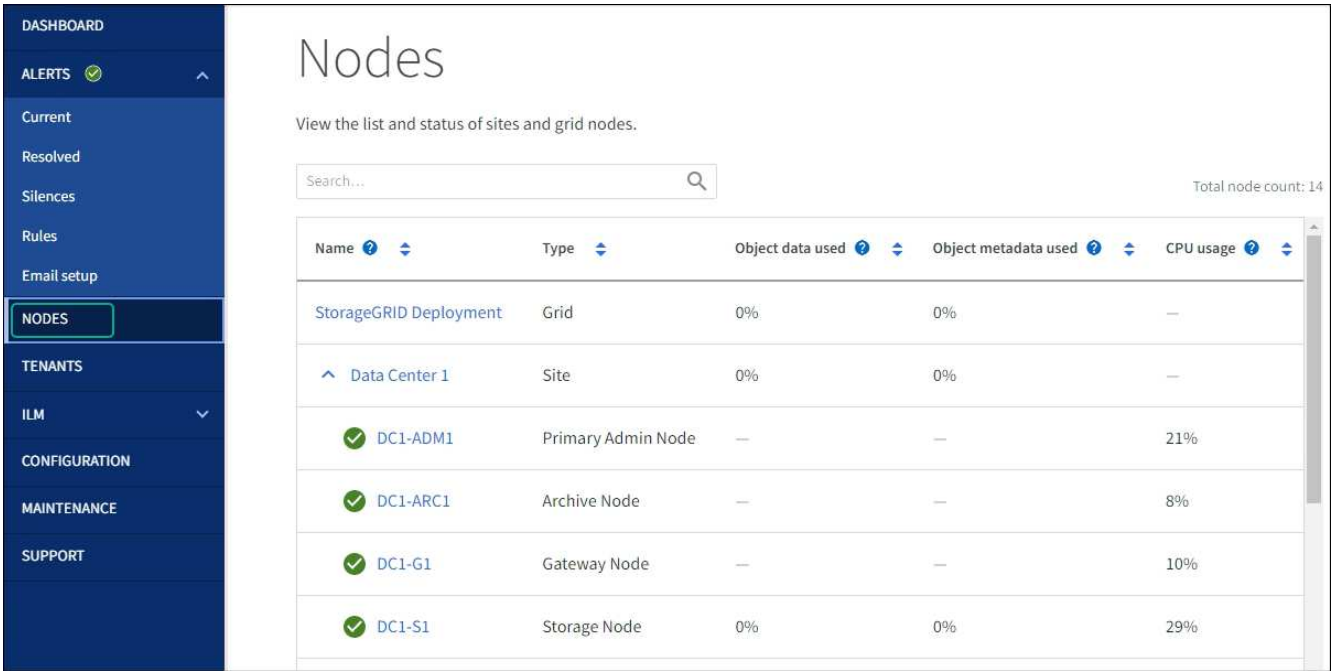

### 版權資訊

Copyright © 2024 NetApp, Inc. 版權所有。台灣印製。非經版權所有人事先書面同意,不得將本受版權保護文件 的任何部分以任何形式或任何方法(圖形、電子或機械)重製,包括影印、錄影、錄音或儲存至電子檢索系統 中。

由 NetApp 版權資料衍伸之軟體必須遵守下列授權和免責聲明:

此軟體以 NETAPP「原樣」提供,不含任何明示或暗示的擔保,包括但不限於有關適售性或特定目的適用性之 擔保,特此聲明。於任何情況下,就任何已造成或基於任何理論上責任之直接性、間接性、附隨性、特殊性、懲 罰性或衍生性損害(包括但不限於替代商品或服務之採購;使用、資料或利潤上的損失;或企業營運中斷),無 論是在使用此軟體時以任何方式所產生的契約、嚴格責任或侵權行為(包括疏忽或其他)等方面,NetApp 概不 負責,即使已被告知有前述損害存在之可能性亦然。

NetApp 保留隨時變更本文所述之任何產品的權利,恕不另行通知。NetApp 不承擔因使用本文所述之產品而產 生的責任或義務,除非明確經過 NetApp 書面同意。使用或購買此產品並不會在依據任何專利權、商標權或任何 其他 NetApp 智慧財產權的情況下轉讓授權。

本手冊所述之產品受到一項(含)以上的美國專利、國外專利或申請中專利所保障。

有限權利說明:政府機關的使用、複製或公開揭露須受 DFARS 252.227-7013(2014 年 2 月)和 FAR 52.227-19(2007 年 12 月)中的「技術資料權利 - 非商業項目」條款 (b)(3) 小段所述之限制。

此處所含屬於商業產品和 / 或商業服務(如 FAR 2.101 所定義)的資料均為 NetApp, Inc. 所有。根據本協議提 供的所有 NetApp 技術資料和電腦軟體皆屬於商業性質,並且完全由私人出資開發。 美國政府對於該資料具有 非專屬、非轉讓、非轉授權、全球性、有限且不可撤銷的使用權限,僅限於美國政府為傳輸此資料所訂合約所允 許之範圍,並基於履行該合約之目的方可使用。除非本文另有規定,否則未經 NetApp Inc. 事前書面許可,不得 逕行使用、揭露、重製、修改、履行或展示該資料。美國政府授予國防部之許可權利,僅適用於 DFARS 條款 252.227-7015(b)(2014 年 2 月)所述權利。

商標資訊

NETAPP、NETAPP 標誌及 <http://www.netapp.com/TM> 所列之標章均為 NetApp, Inc. 的商標。文中所涉及的所 有其他公司或產品名稱,均為其各自所有者的商標,不得侵犯。